# **Cricut**

### 14. Using your own images

### D. Preparing artwork from CorelDRAW

Cricut Design Space<sup>™</sup> lets you upload most .jpg, .gif, .png, .bmp, .svg, and .dxf images and convert them into cuttable shapes. The tool doesn't allow you to make modifications to the design itself, which is why working with CorelDRAW to prepare your files is effective. With CorelDRAW, you can use the full range of tools to create and modify your designs, and then upload them to Cricut Design Space.

The two different types of images are Basic and Vector. CorelDRAW is primarily a vector program, which means it saves vector files like .svg and .dxf, but it can also save .jpg, .png, and .bmp files.

Artwork created in CorelDRAW can be used to:

(1) Print the image on your home printer and cut it out using your Cricut<sup>®</sup> machine with the Print then Cut feature.

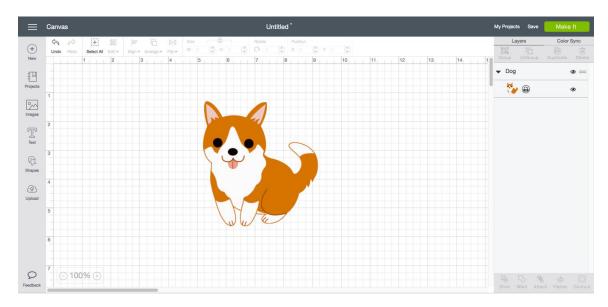

(2) Cut or draw the outline of the image.

## **Cricut**

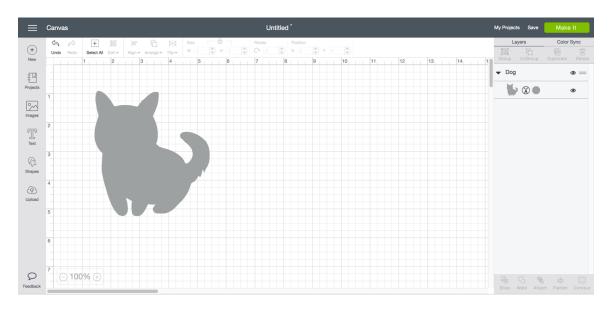

(3) Create cuttable shapes and images. Multilayer images will be separated into layers on the Canvas.

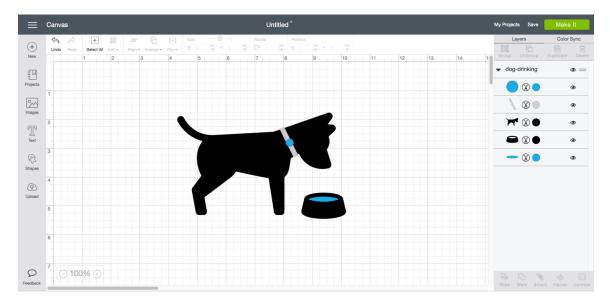

*Tip:* Multilayer images can be flattened into a single layer in Cricut Design Space. Use the Flatten tool to turn any multilayer image into a single layer that can be used with Print then Cut.

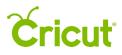

#### Preparing artwork

The following steps use CorelDRAW X8. Although the screenshots will be different in older versions, the process is the same.

#### Vector files .dxf and .svg

Step 1 Create or modify an image using any of the CorelDRAW tools. The file can be made of single or multiple layers.

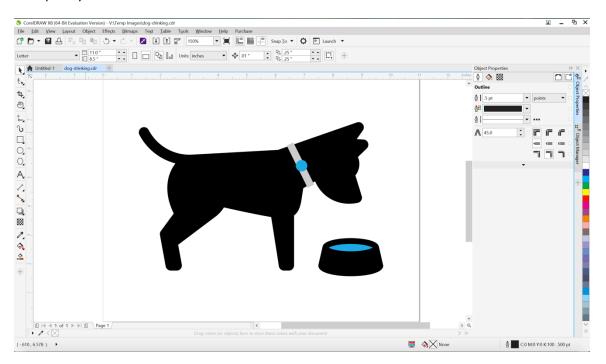

Step 2 Under the File Menu, click Save As.

## **Cricut**<sup>®</sup>

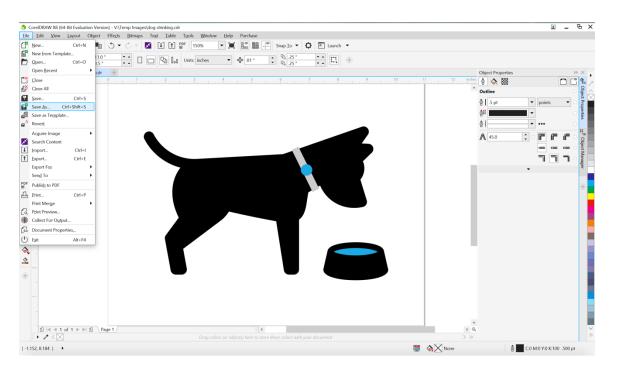

Step 3 After naming your file select, DXF – AutoCAD (\*.dxf) or SVG – Scalable Vector Graphics (\*.svg). Accept the default settings if prompted with additional options.

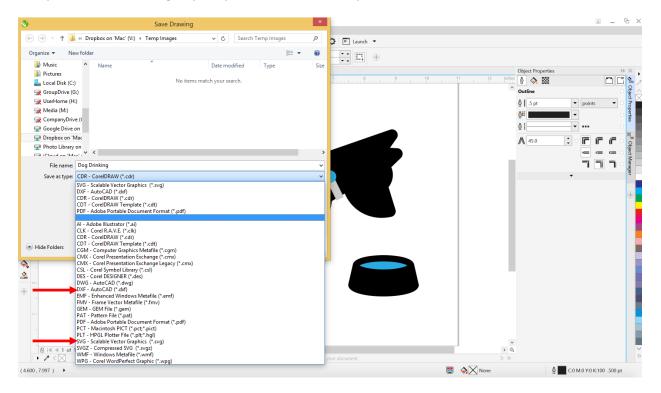

Basic files .jpg, .png, .bmp, .gif

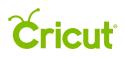

Step 1 Create or modify an image using any of the CorelDRAW tools. The file can be made of single or multiple layers.

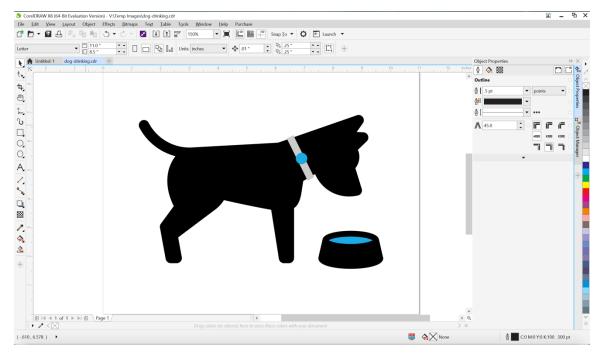

Step 2 Under the File Menu, click Export.

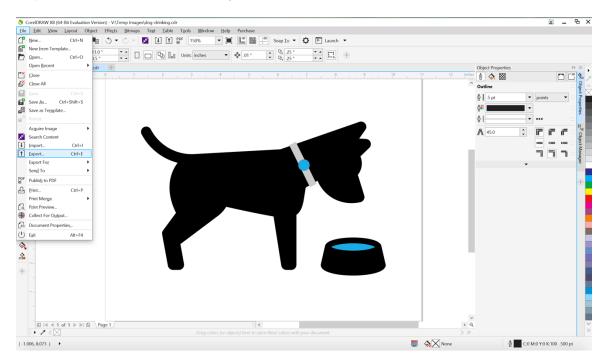

Step 3 After naming your file, select one of the following file types:

• JPG – JPEG Bitmaps (\*.jpg, \*.jtf, \*.jff, \*.jpeg)

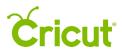

- PNG Portable Network Graphics (\*.png)
- BMP Windows Bitmap (\*.bmp, \*.dib, \*.rle)
- GIF CompuServe Bitmap (\*.gif)

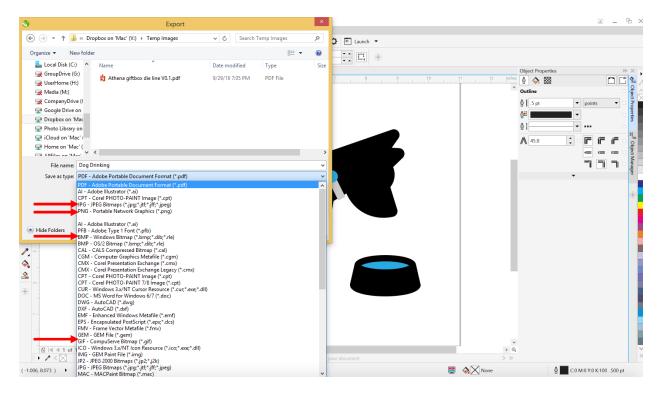

For .png and .gif files, accept the default settings if prompted with additional screens.

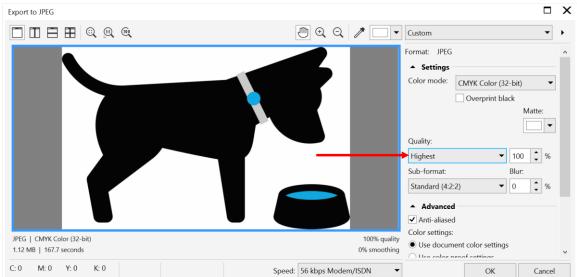

Step 4 For best results with .jpg files, change the Quality setting to Highest.

For best results with .bmp files, change the Resolution to 300 dpi.

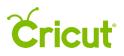

### Cricut Design Space User Manual

| Convert to Bitmap                                               | 2                                                                                                    | X |
|-----------------------------------------------------------------|----------------------------------------------------------------------------------------------------|---|
| Image Size<br>Width:<br>Height:<br>Resolution:                  | 851       100       %         5.35333       100       %         300       dpi         ✓ Maintain aspect ratio         Maintain original size |   |
| Color<br>Color mode:                                            | Paletted (8-bit) <ul> <li>Dithered</li> <li>Always overprint black</li> </ul>                                                                |   |
| Options  Anti-aliasing  Maintain layers  Iransparent background |                                                                                                    |   |
| Size of exported gra                                            | phic: 7.82 MB OK Cancel Help                                                                                                    |   |